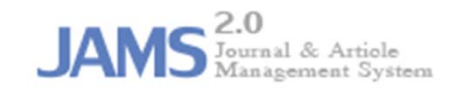

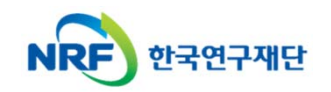

# **온라인 논문 투고 및 심사 시스템 (Journal Article & Management System)**

# **JAMS 2.0**

#### **- 투고자 매뉴얼 -**

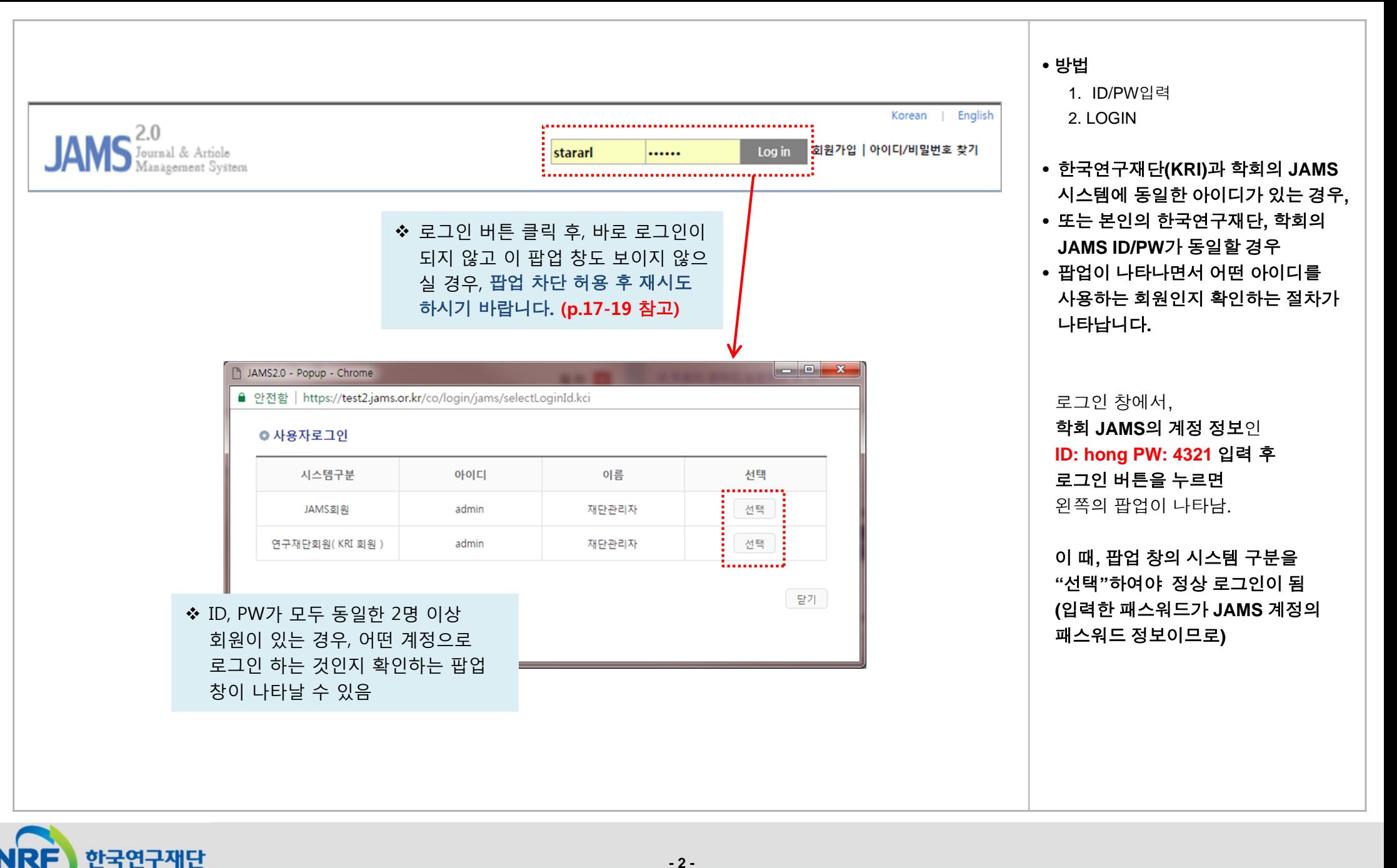

# 2. 신규논문제출(1)

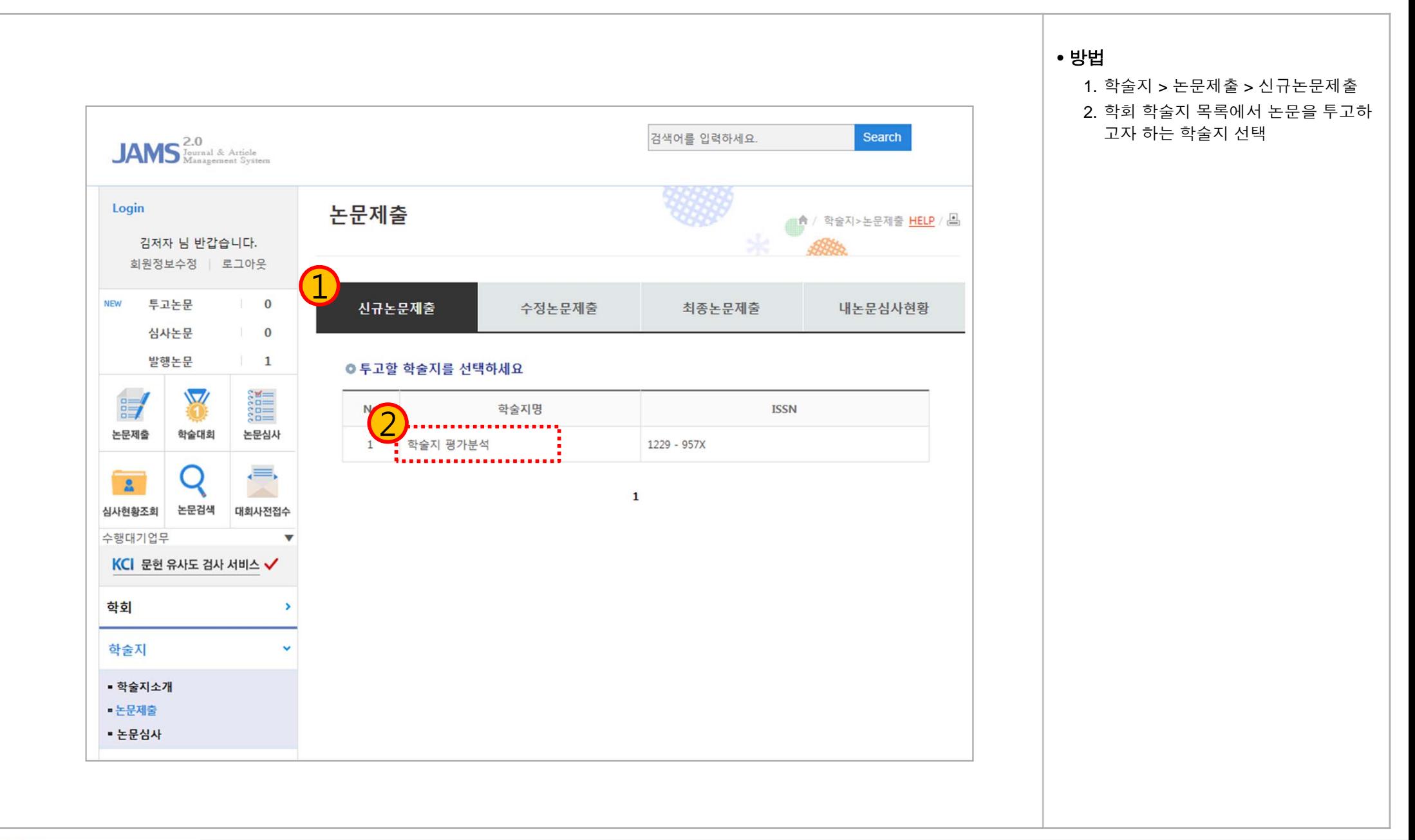

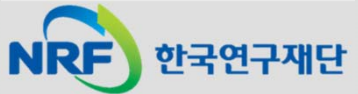

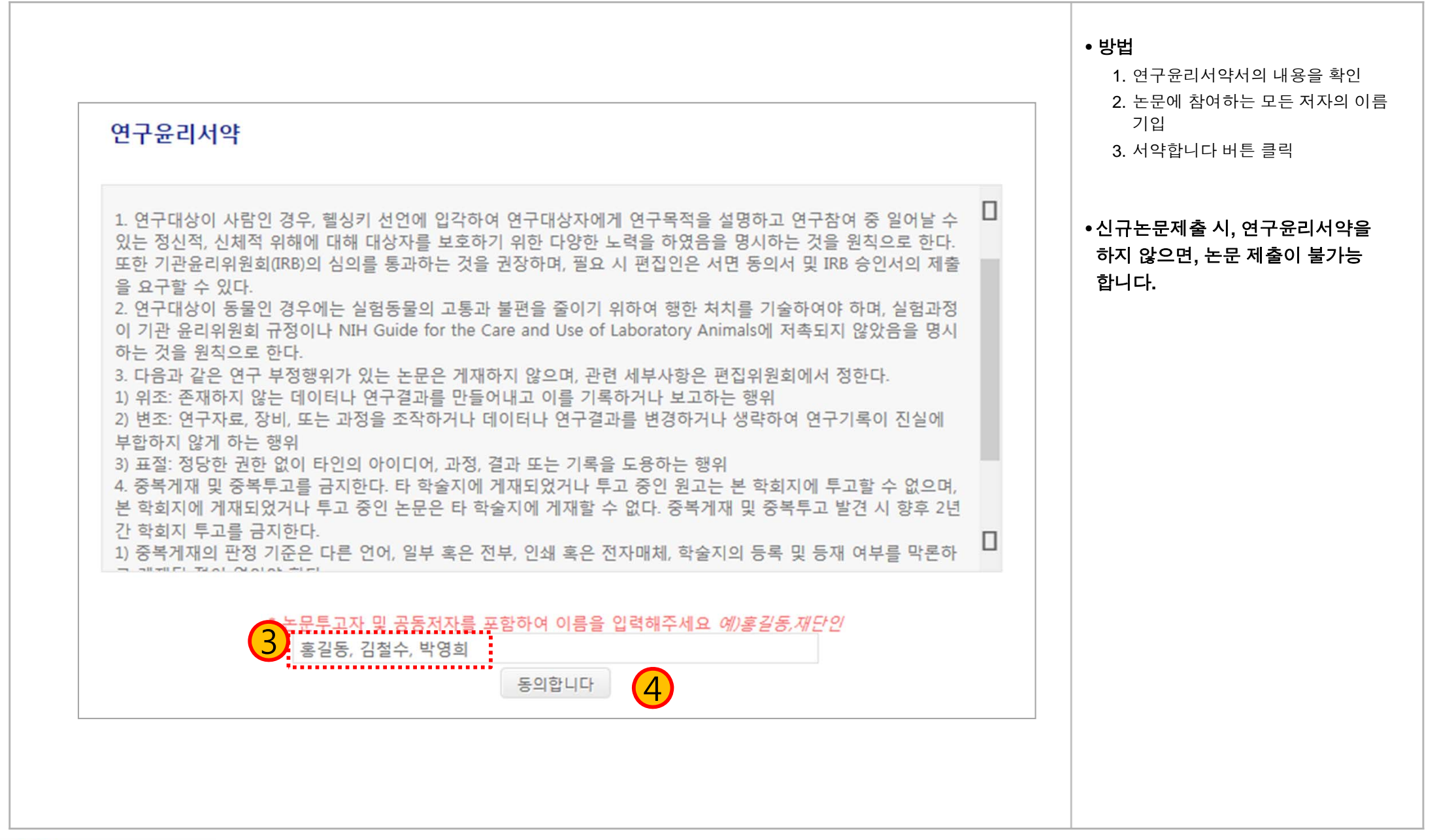

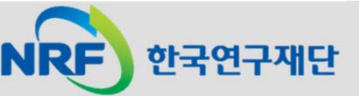

### 2. 신규논문제출(3)

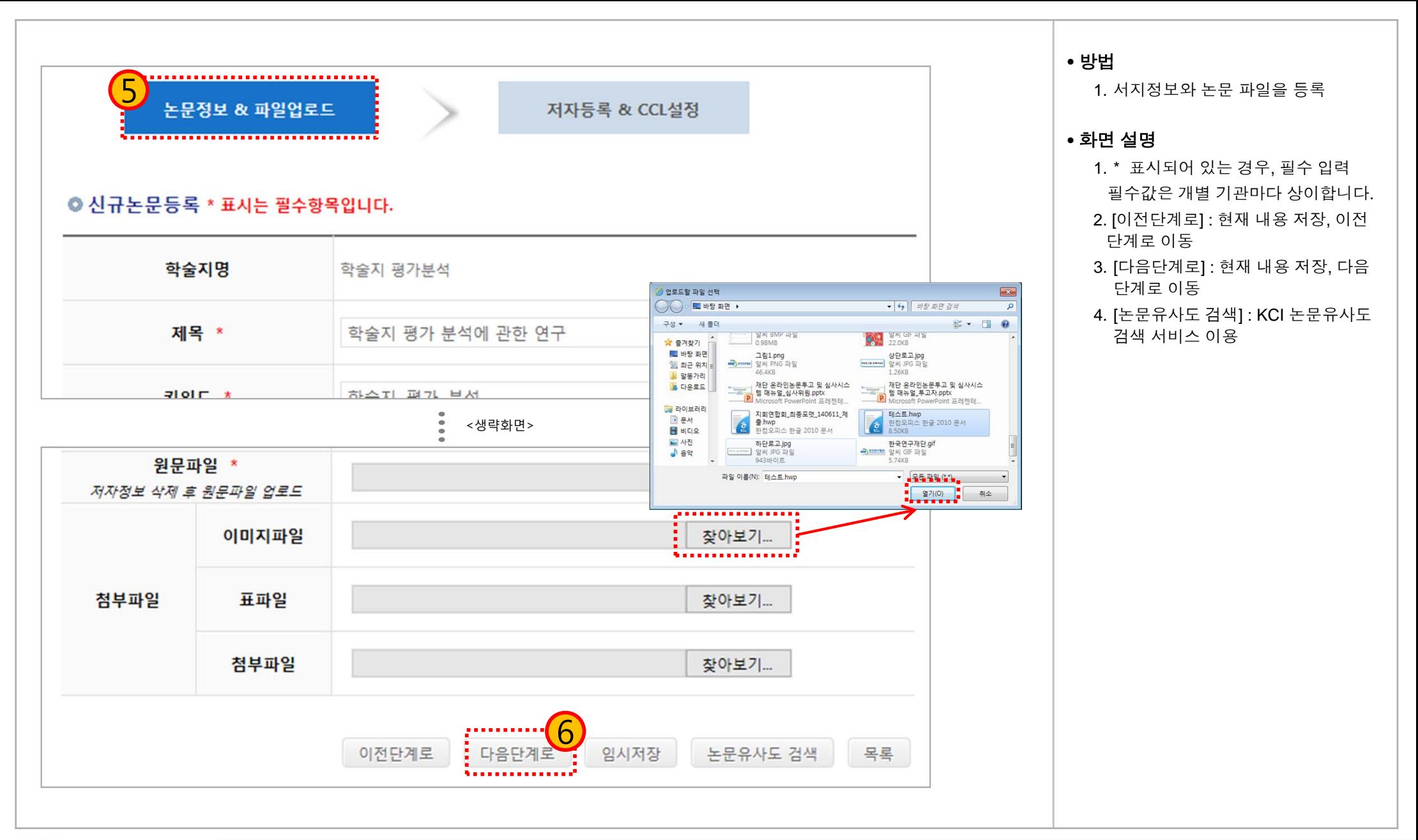

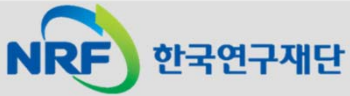

# 2. 신규논문제출(4)

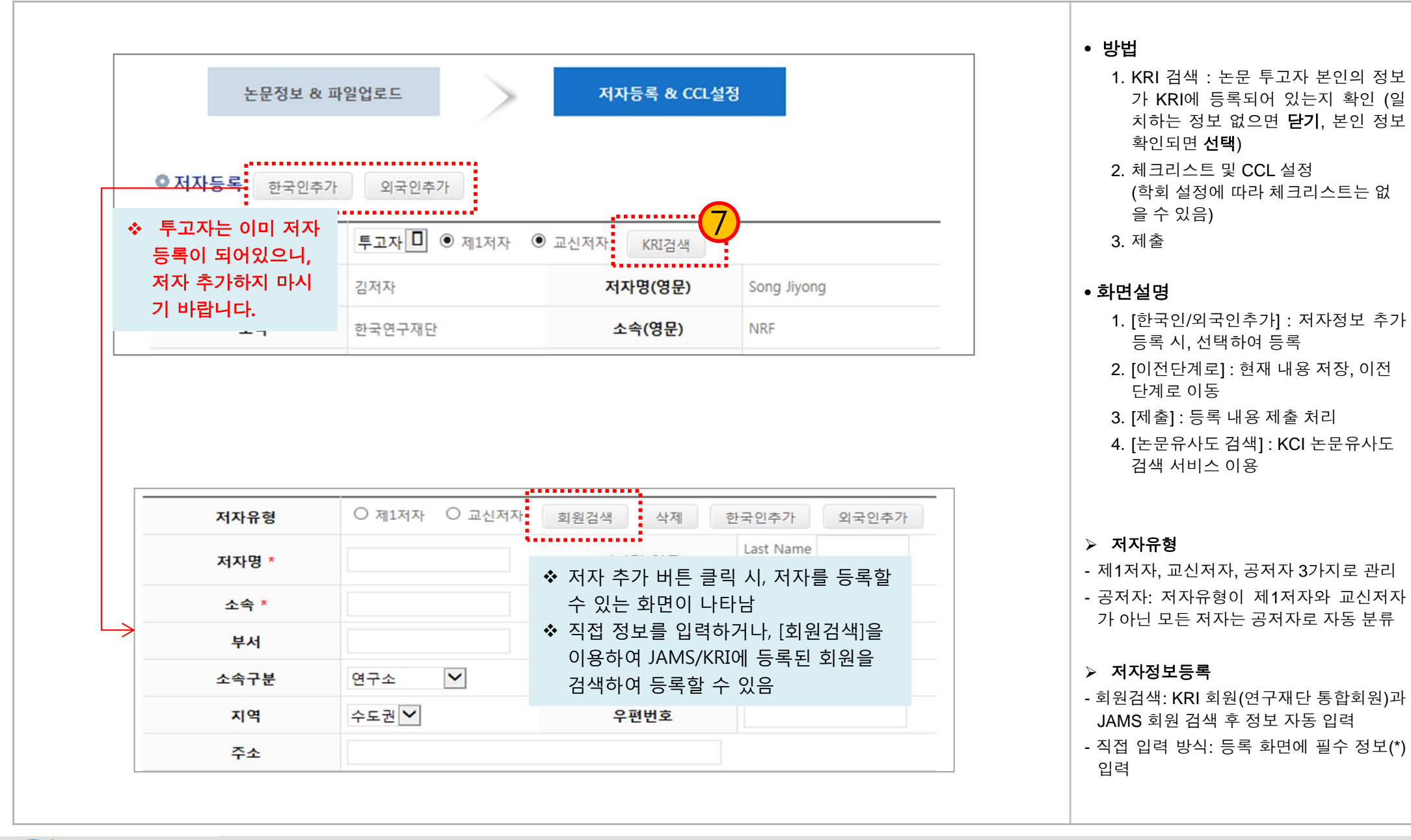

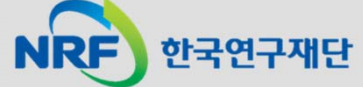

# 2. 신규논문제출(5)

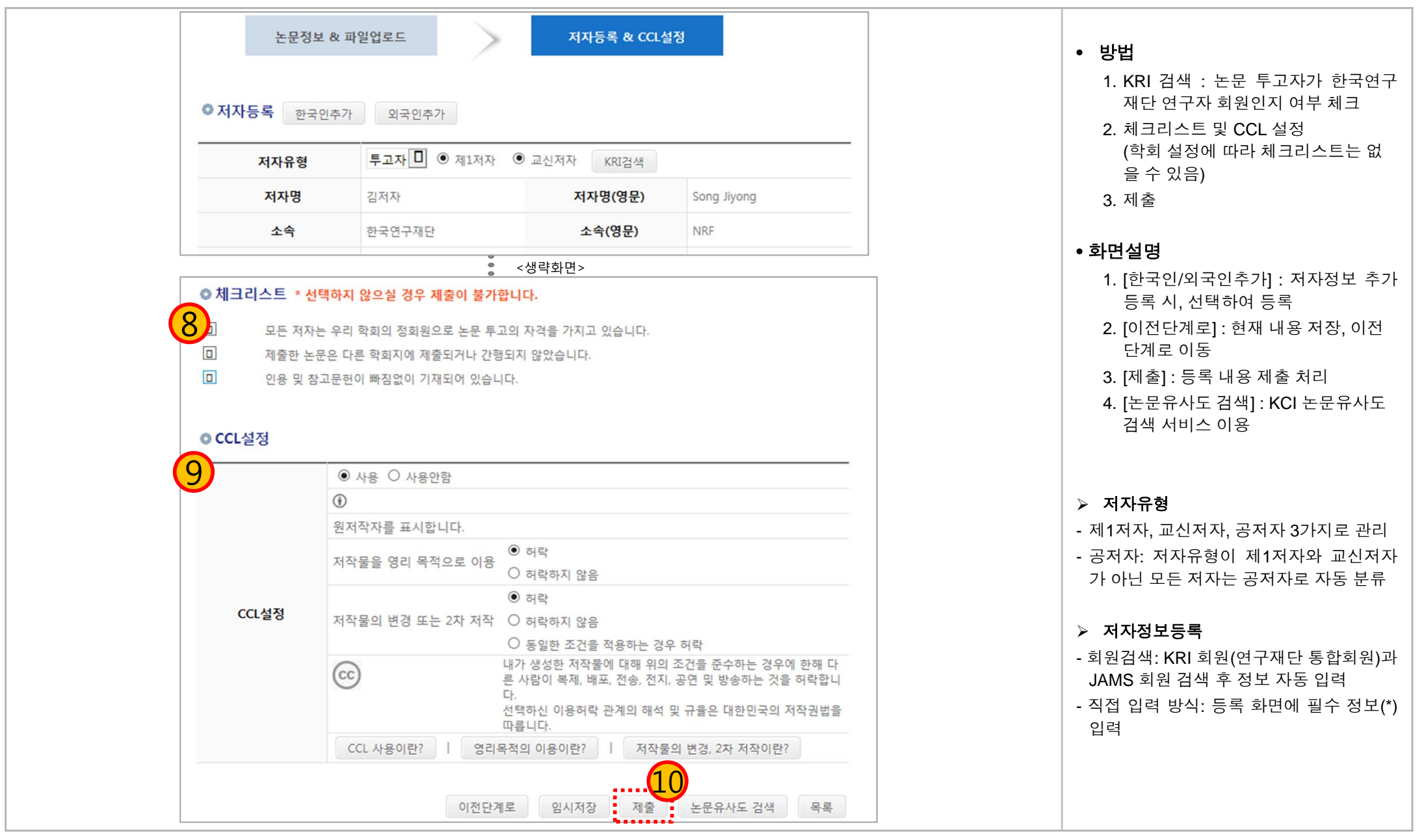

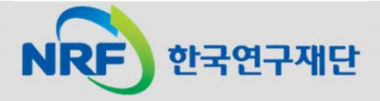

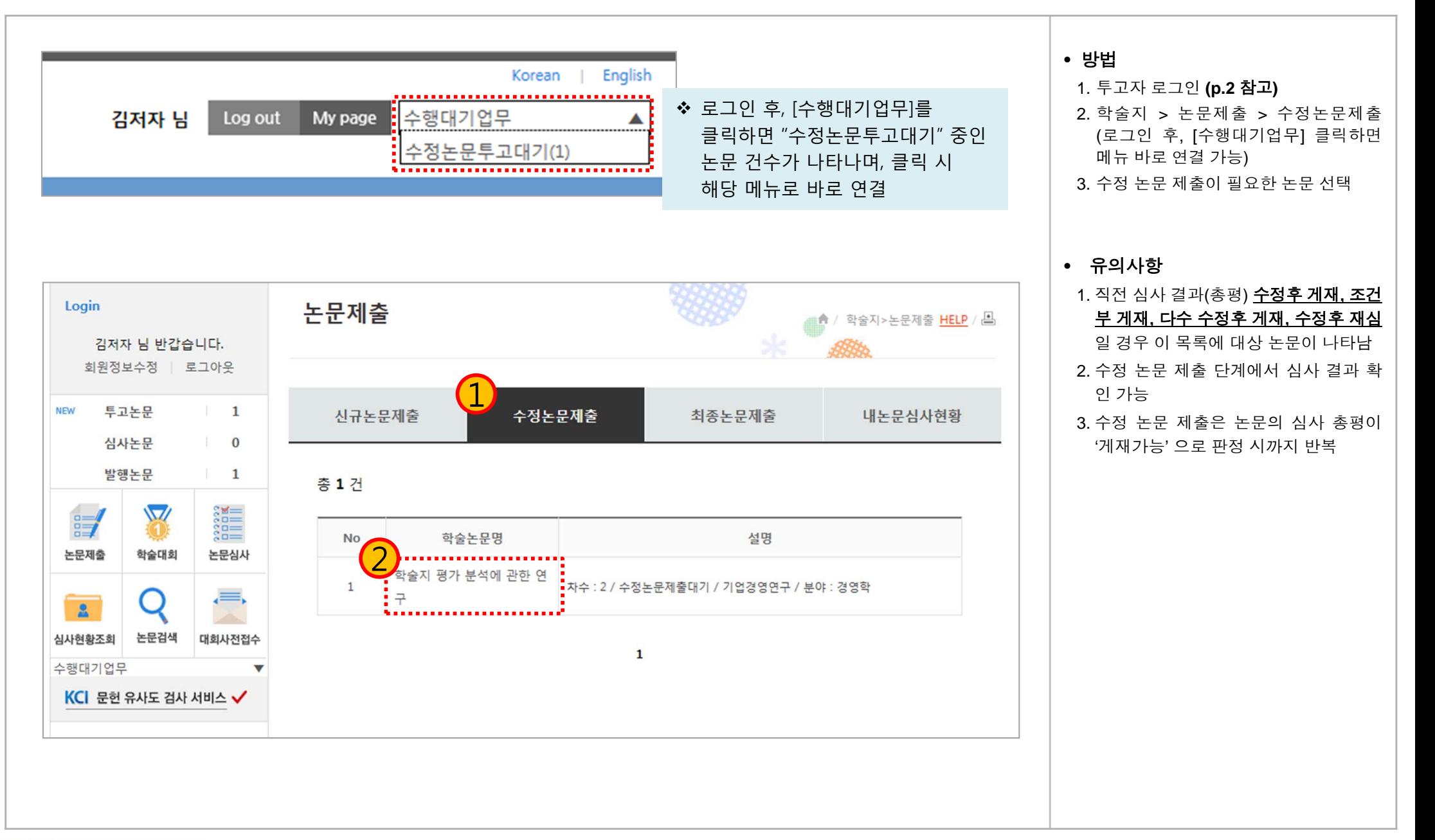

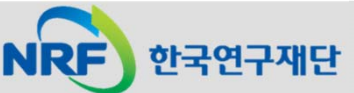

#### 3. 수정논문제출(2)

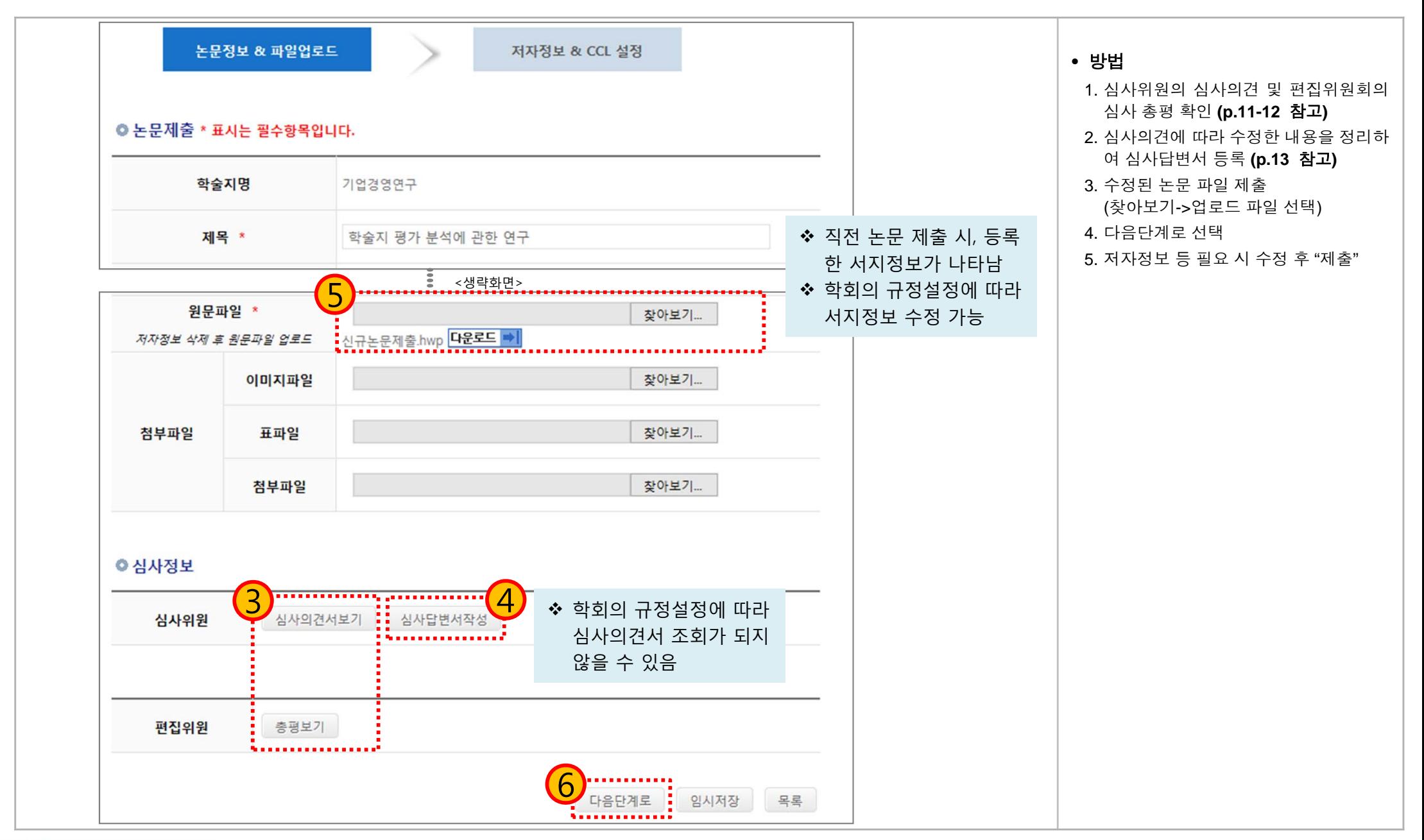

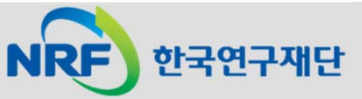

### 3. 수정논문제출(3)

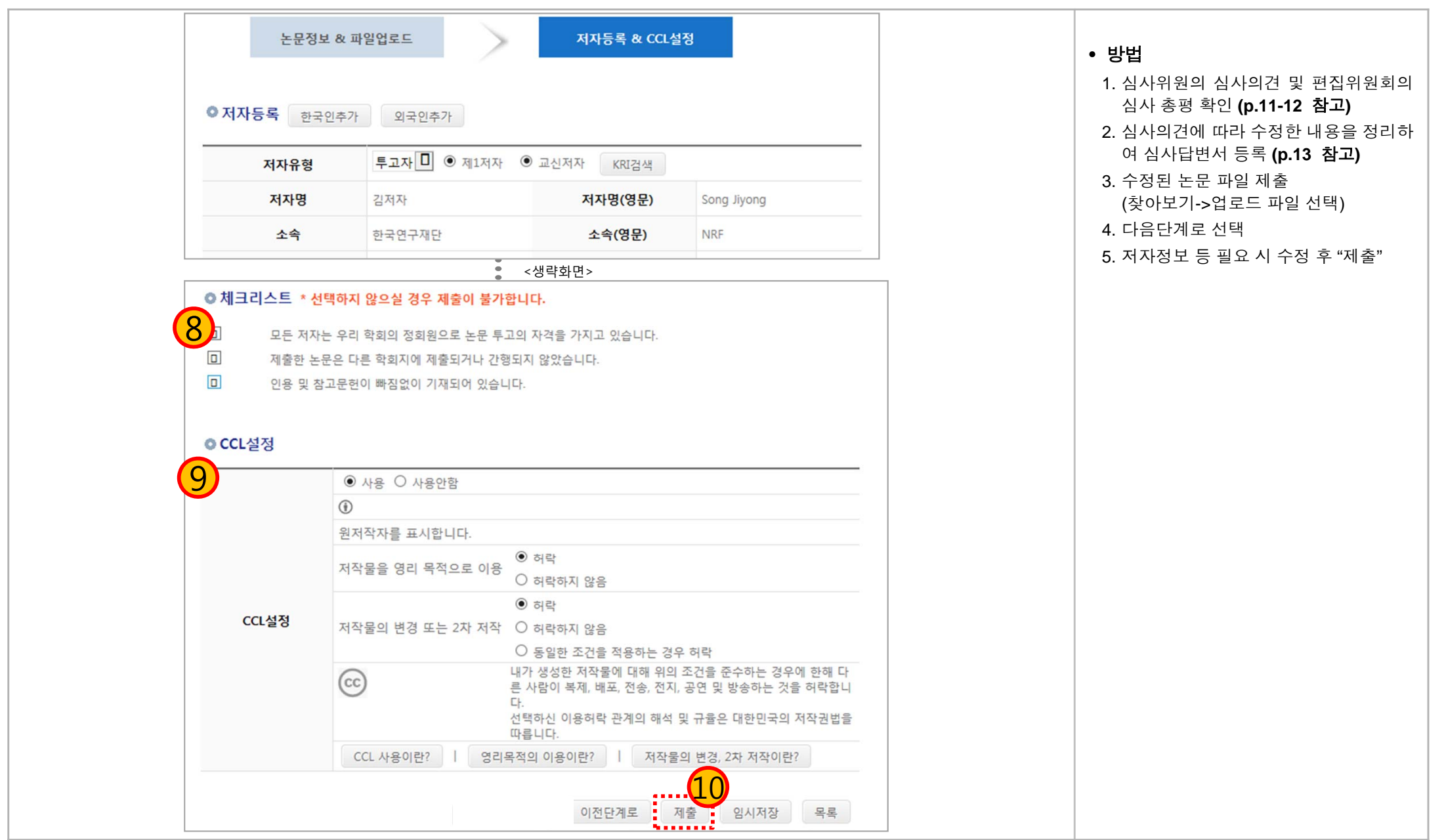

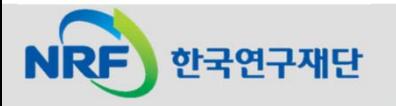

### 3. 수정논문제출(4): 심사의견서 보기

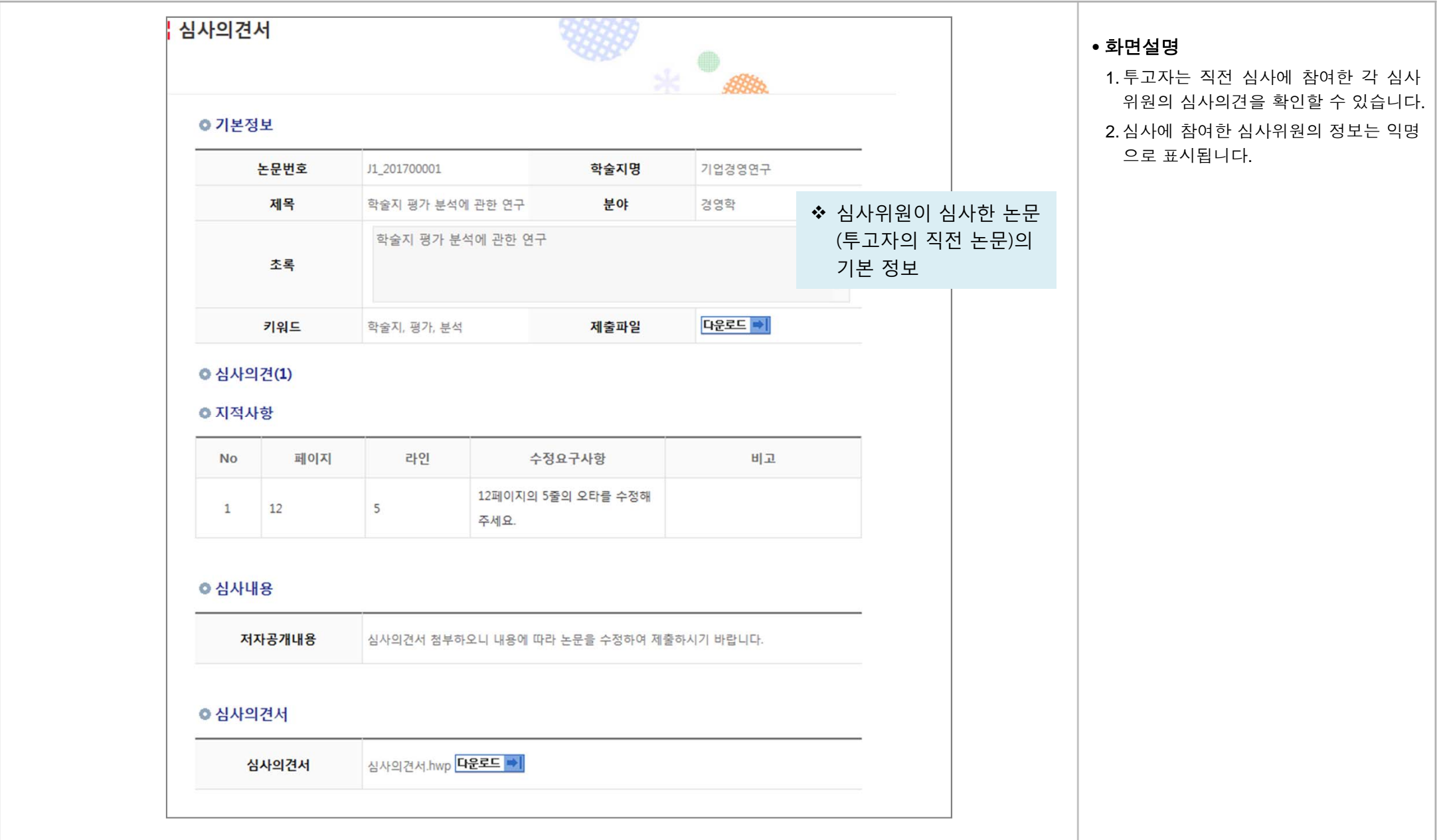

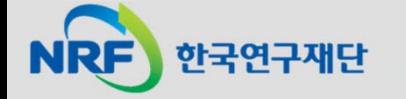

### 3. 수정논문제출(4): 편집위원 총평 보기

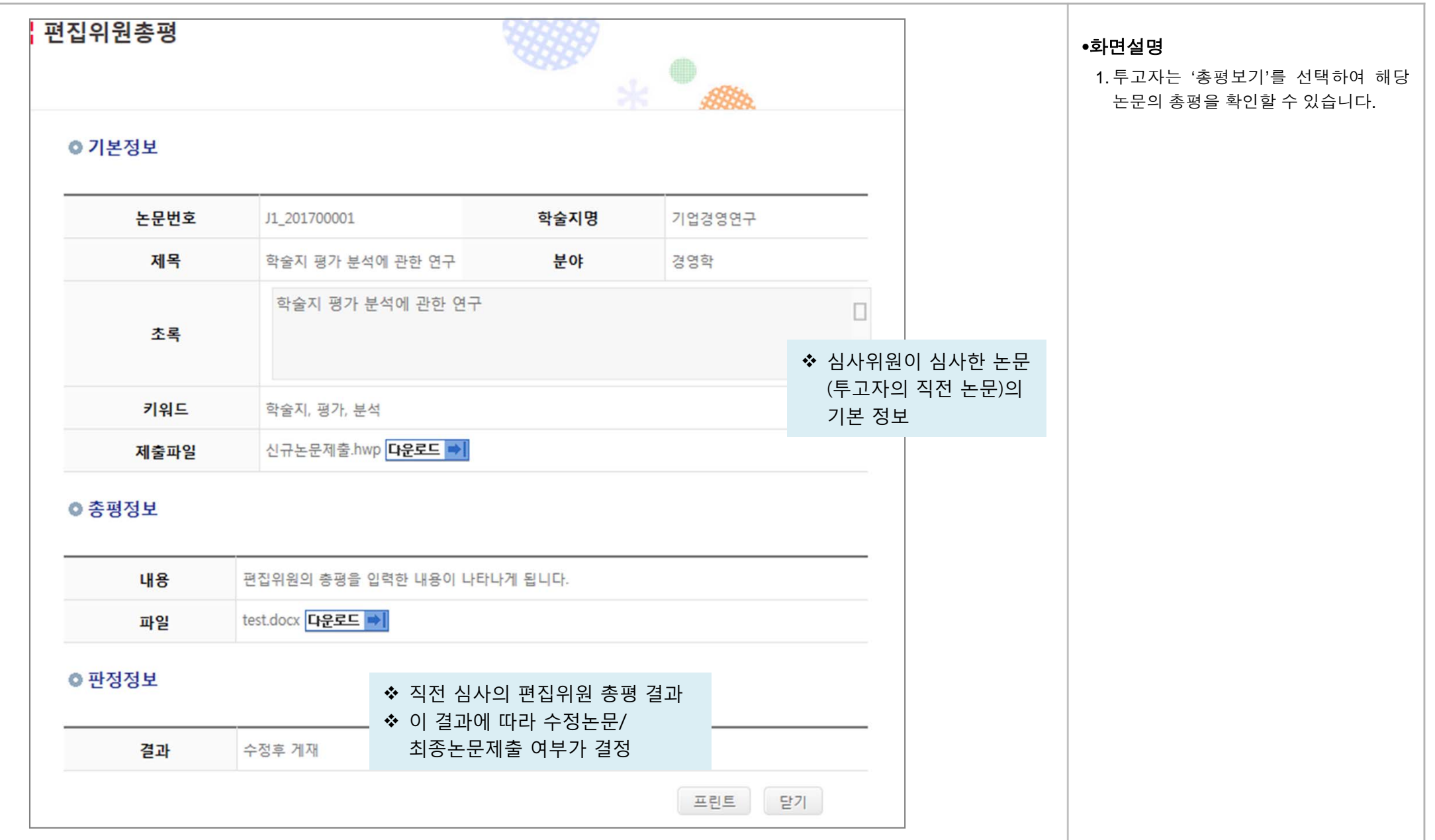

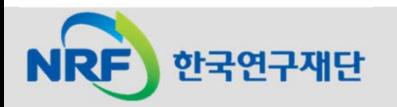

# 3. 수정논문제출(4): 심사답변서 등록

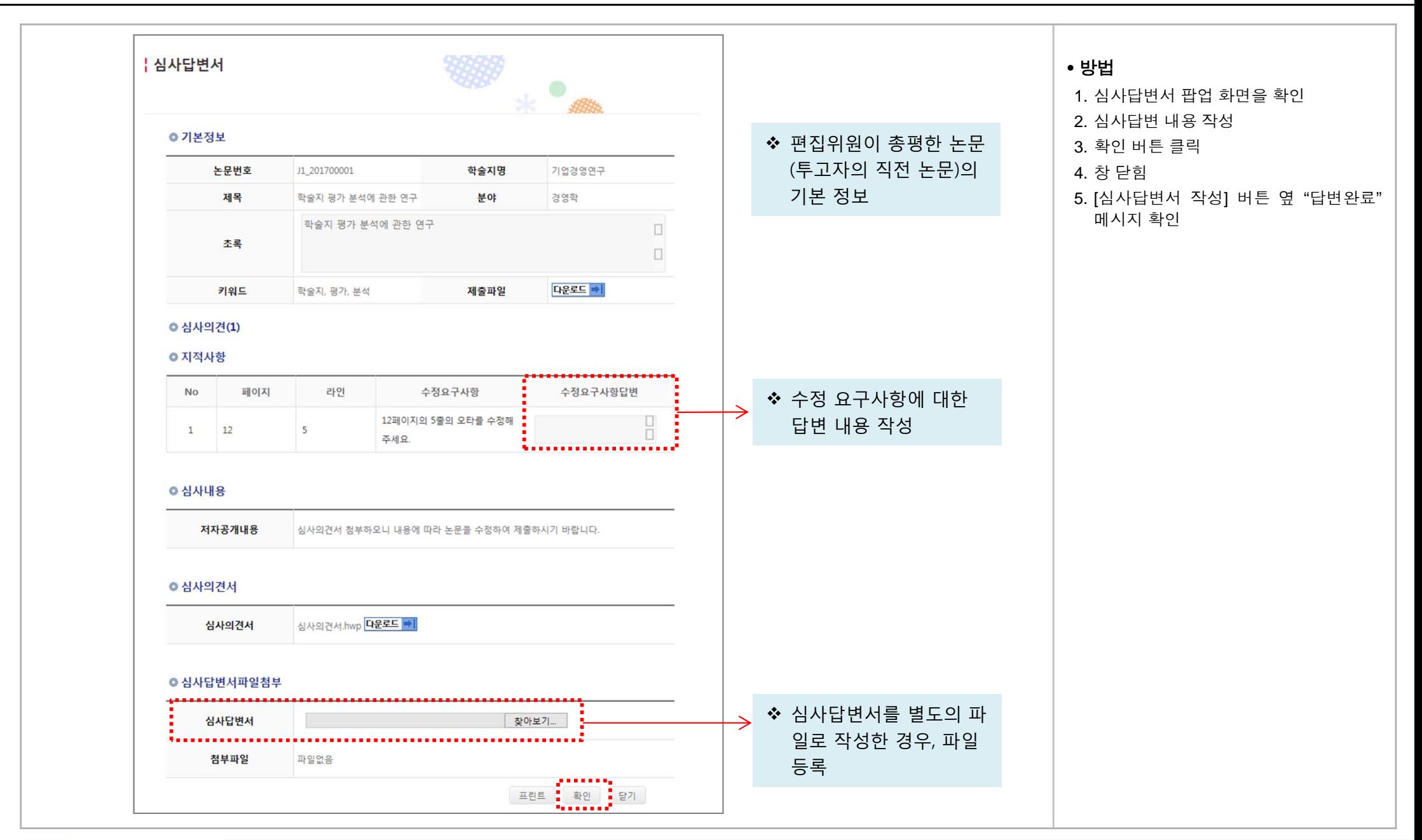

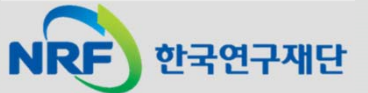

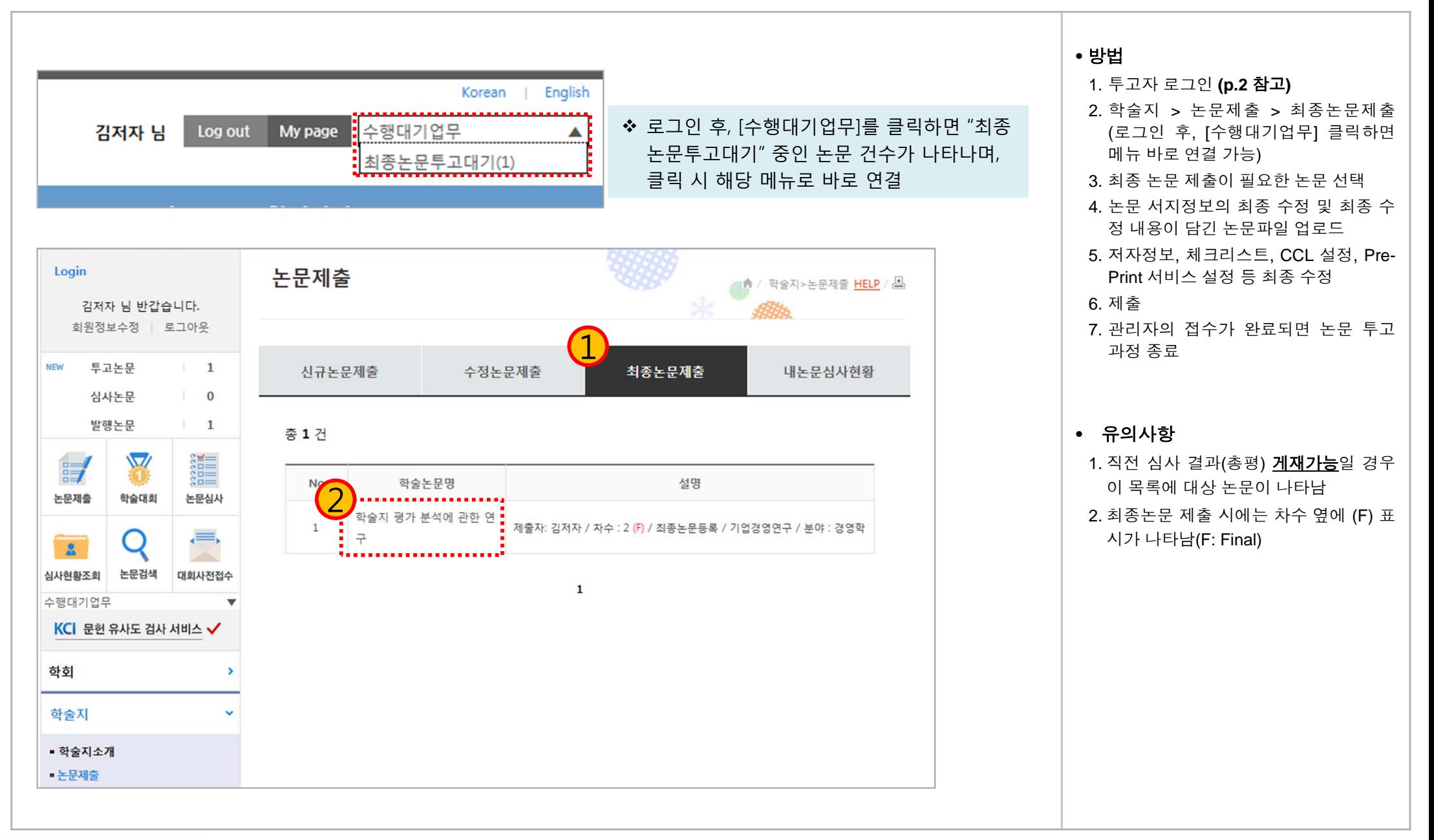

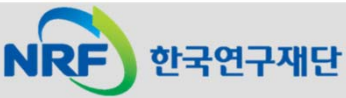

### 5. 내논문심사현황

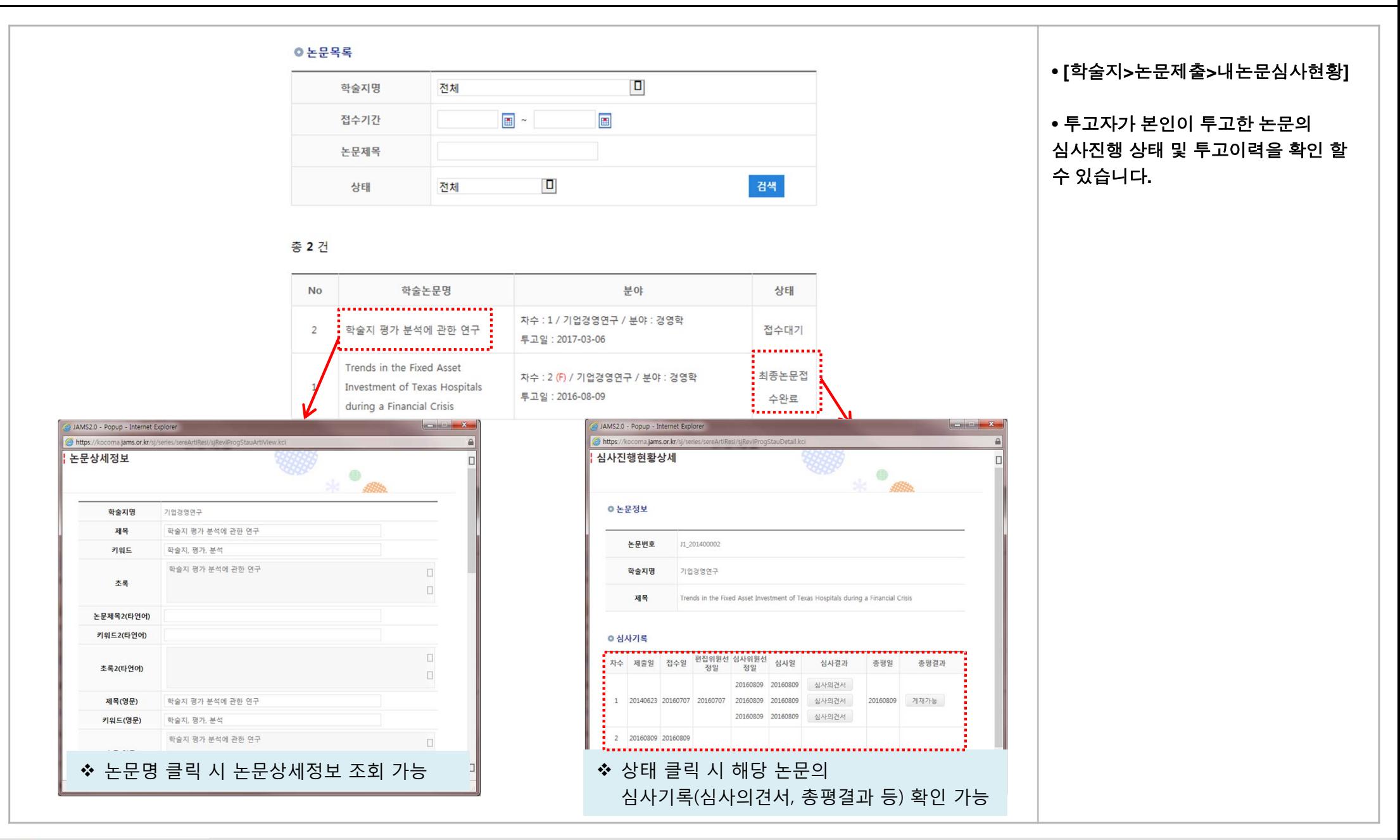

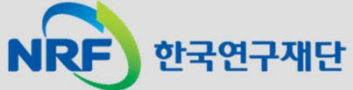

# 6. 출판본PDF검수

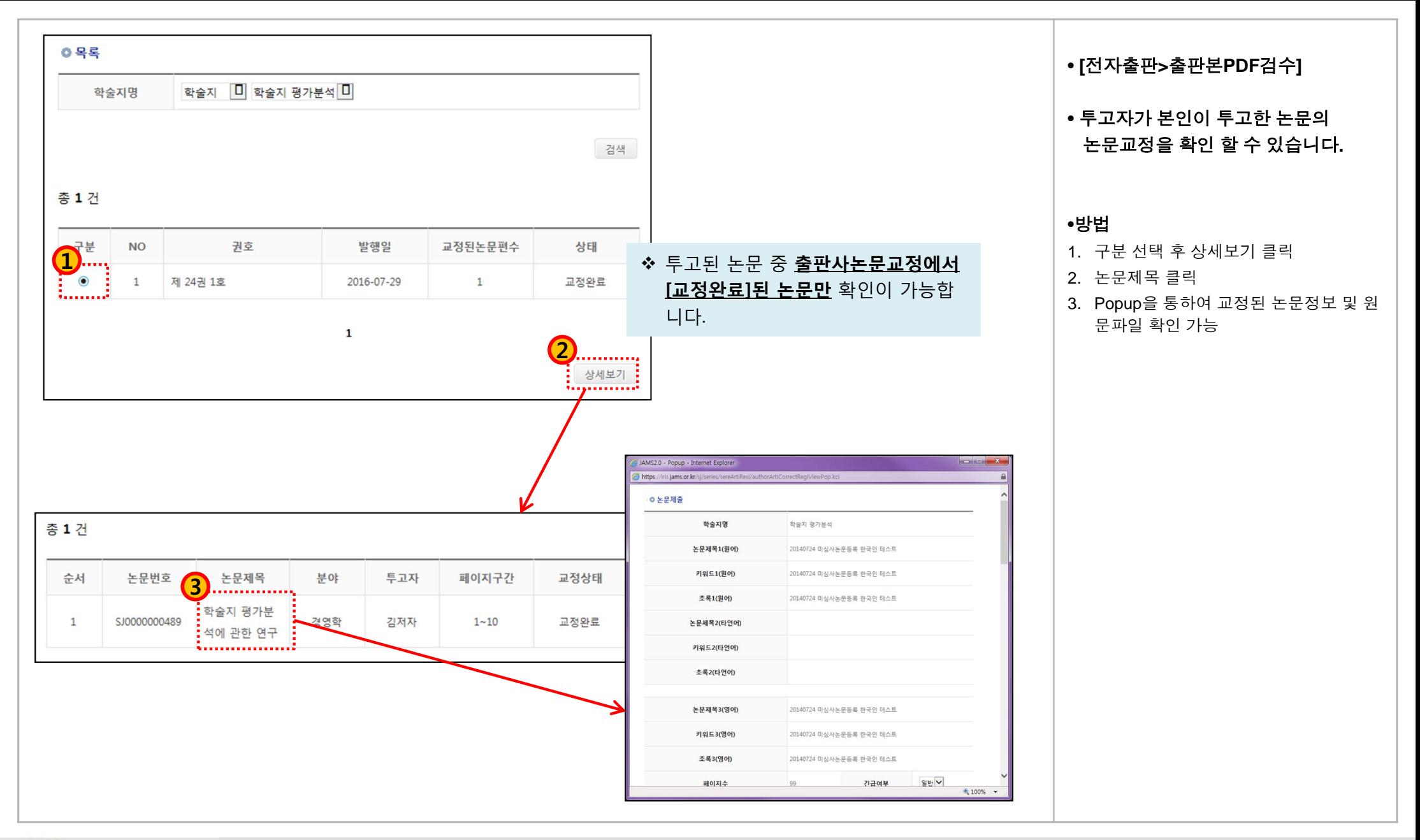

# (참고) 팝업 차단 허용 설정 방법: 인터넷 익스플로러

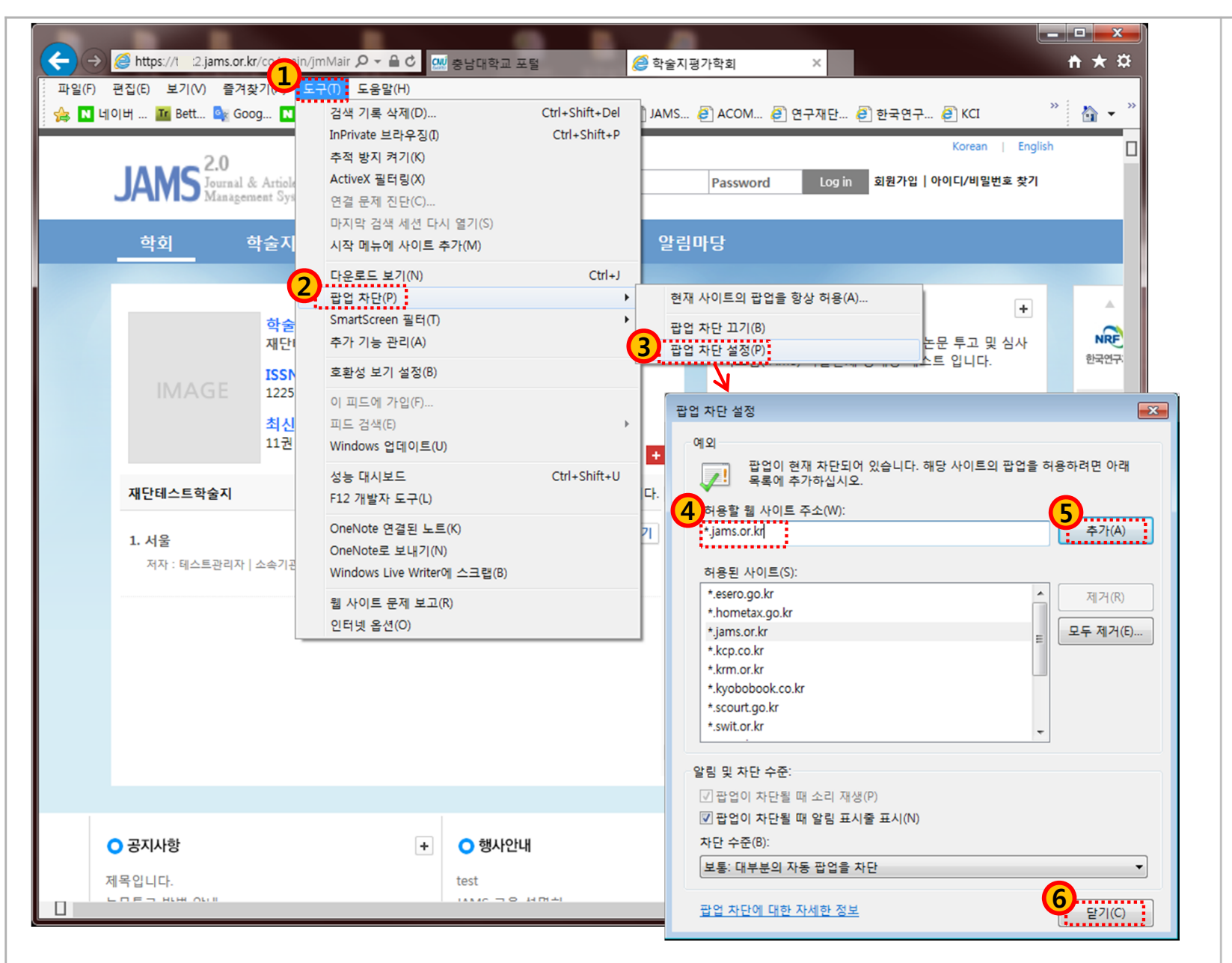

• **JAMS** 사용 전에 팝업차단 허용을 미리 설정해 놓으시면 편리합니다**.**

• 방법

#### ➢ 인터넷 익스플로러 사용 시 1. F10>도구>팝업차단>팝업차단설정2. .팝업 차단 설정 3. 허용할 웹 사이트 주소에

**\*.jams.or,kr** 입력>추가>닫기

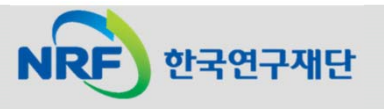

# (참고) 팝업 차단 허용 설정 방법: 크롬(1)

한국연구재단

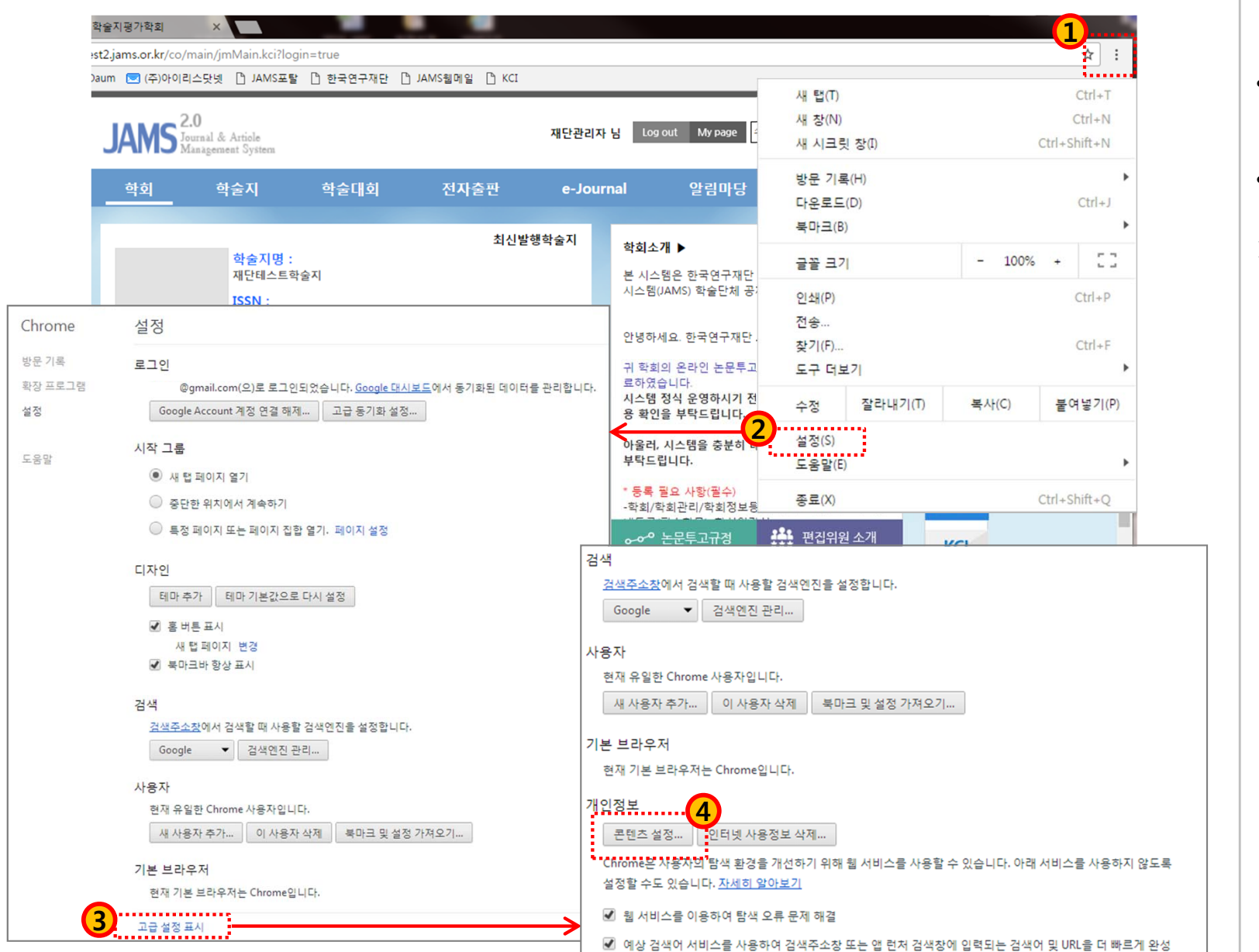

#### • **JAMS** 사용 전에 팝업차단 허용을 미리 설정해 놓으시면 편리합니다**.**

#### • 방법

#### 크롬 사용 시 1. 오른쪽 상단의 "Chrome 맞춤설정 및 제어(≡ 모양)" 클릭 2. 메뉴 중, "설정" 클릭 3. 설정메뉴 하단 "고급 설정 표시" 선택 4. 개인정보 "콘텐츠 설정" 버튼 클릭 5. 팝업 "예외관리" 버튼 클릭 6. 호스트 이름 패턴에 **[\*.]jams.or.kr** 입력 후 "완료 "

#### (참고) 팝업 차단 허용 설정 방법: 크롬(2)

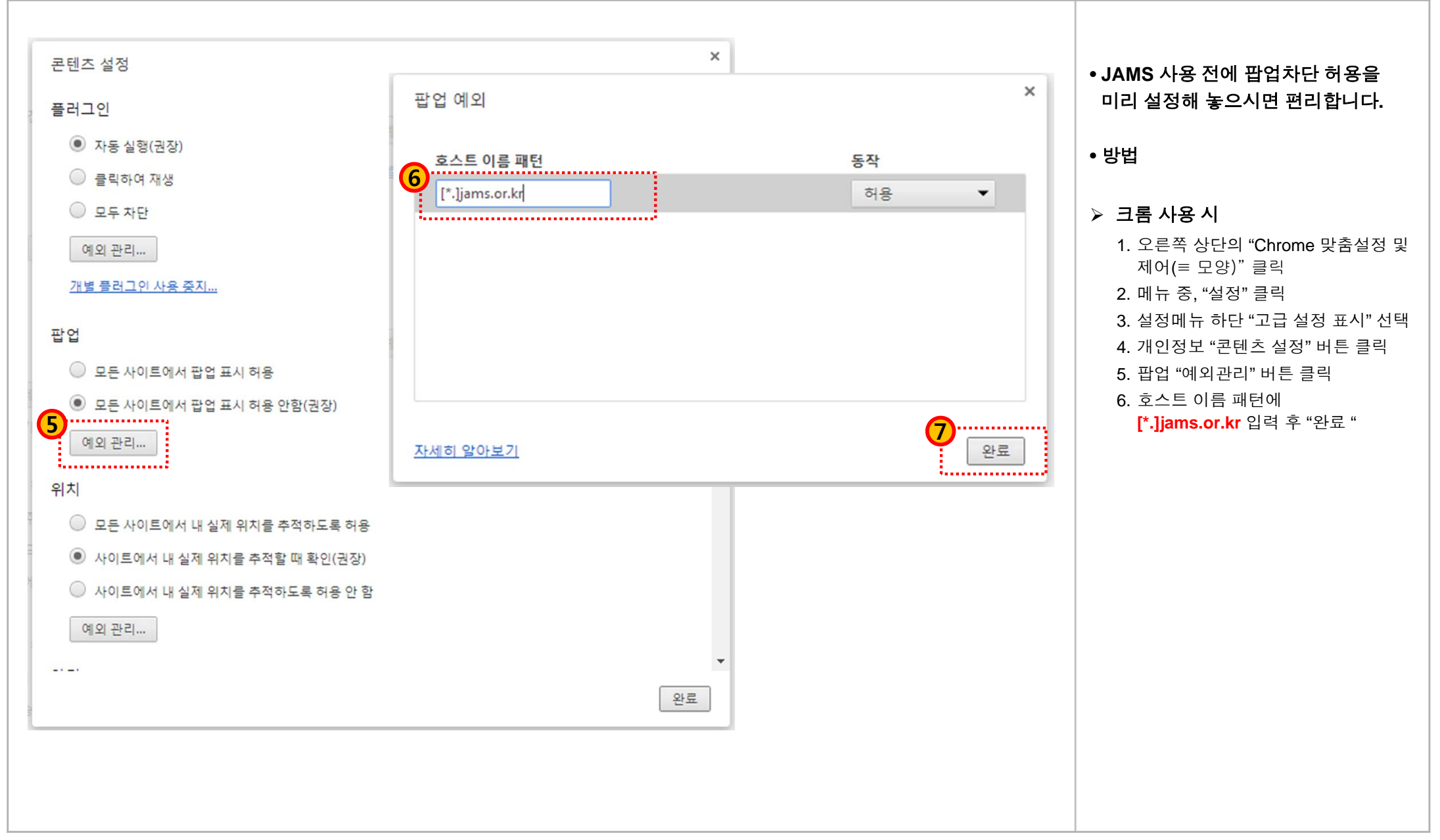

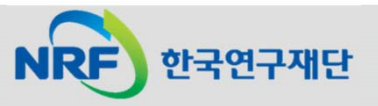